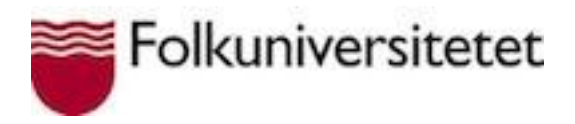

## **IT-körkort för språklärare**

# **Modul 2: Blogg**

Folkuniversitetet blogg

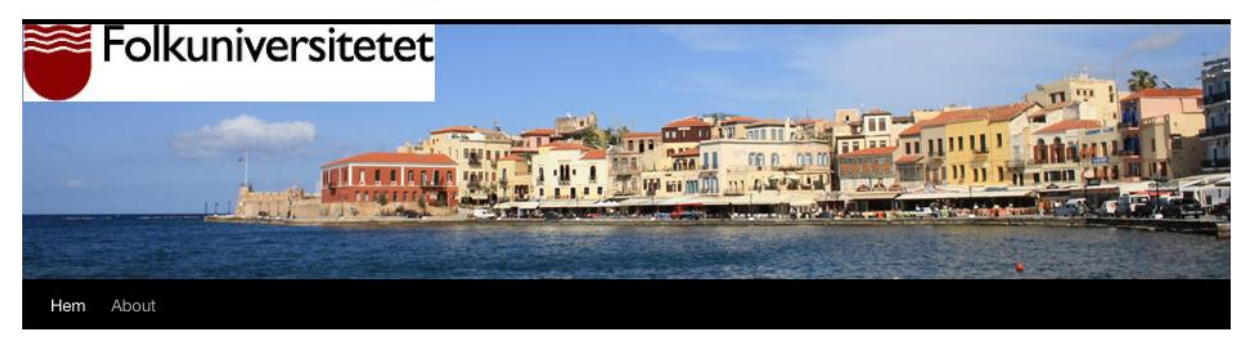

### **Innehåll**

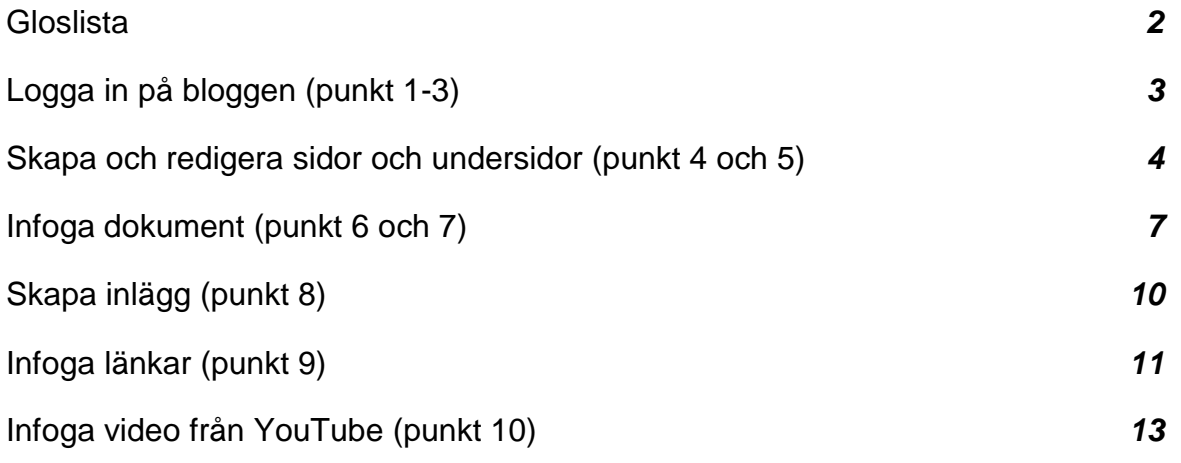

### **Gloslista**

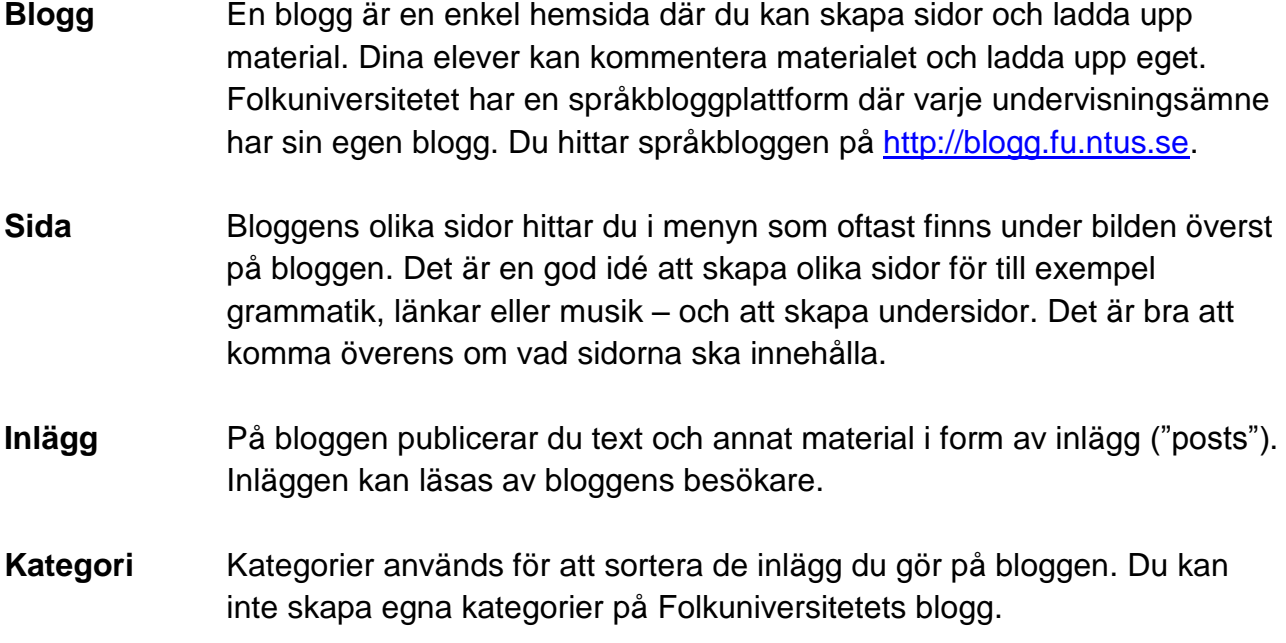

### **Logga in på bloggen**

**1.** Följ anvisningarna du fick i välkomstbrevet för att komma in på Folkuniversitetets blogg. Gå till [http://blogg.fu.ntus.se/dinblogg/wp-admin.](http://blogg.fu.ntus.se/dinblogg/wp-admin) Logga in genom att fylla i dina användaruppgifter.

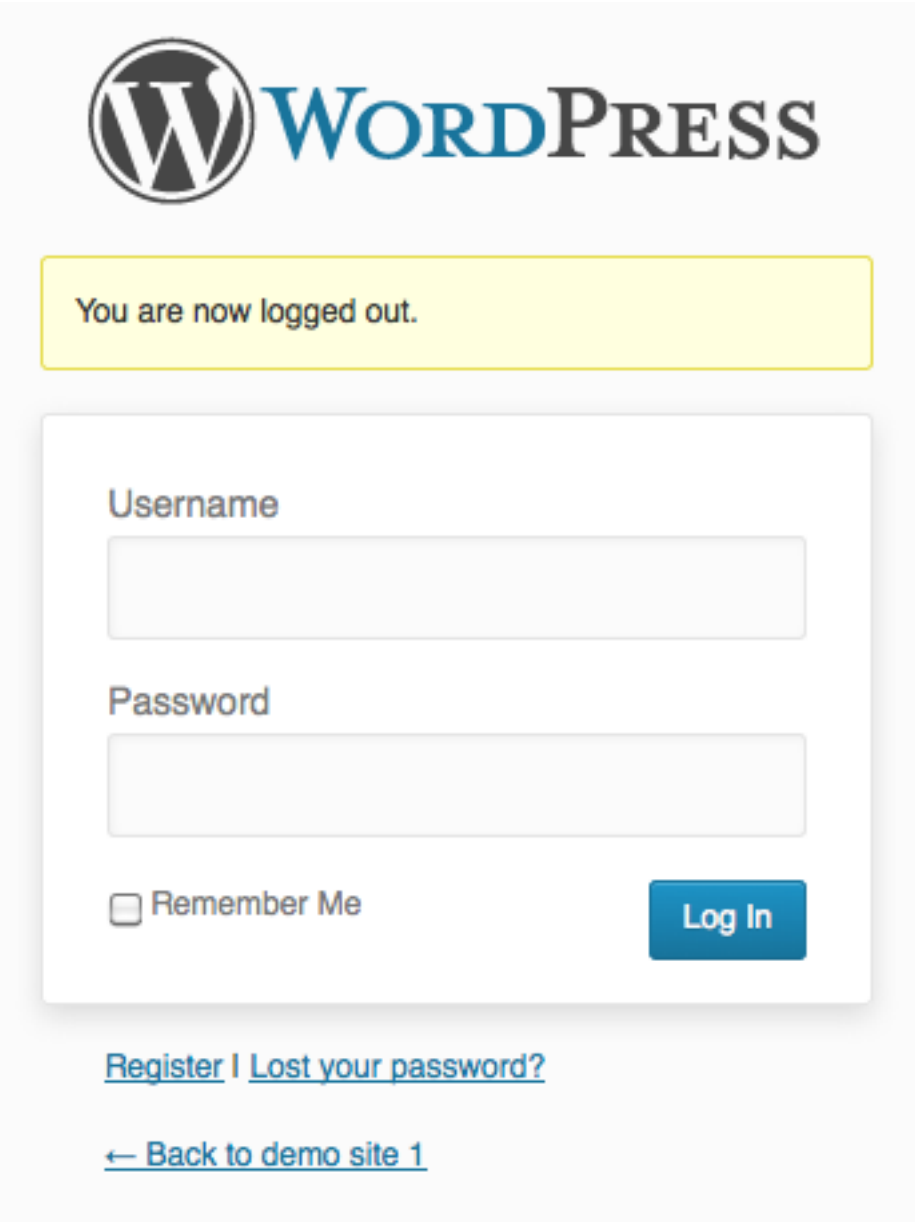

När du har loggat in på bloggen visas din Dashboard (panel). Panelen är en slags startsida som du utgår ifrån när du arbetar med din blogg.

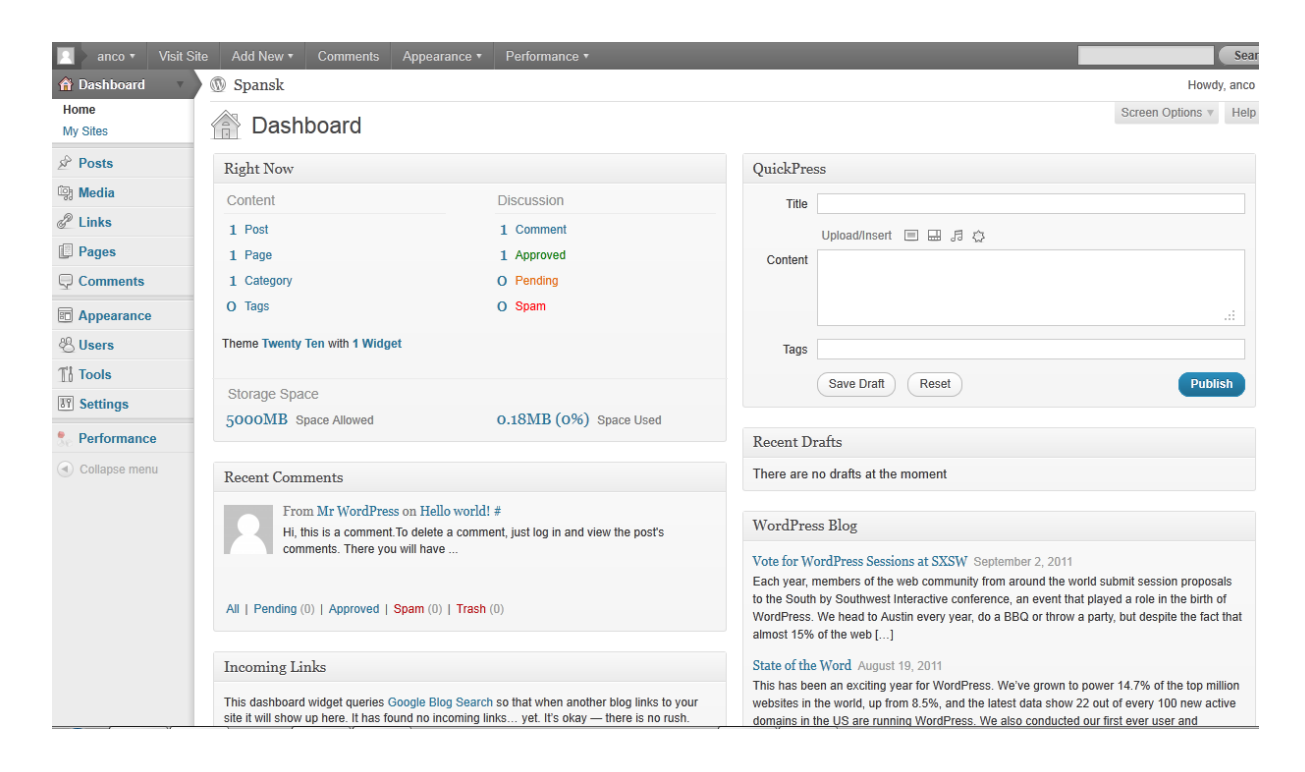

#### **2. Skapa en ny sida**

För att skapa en ny sida klickar du på **Pages**.

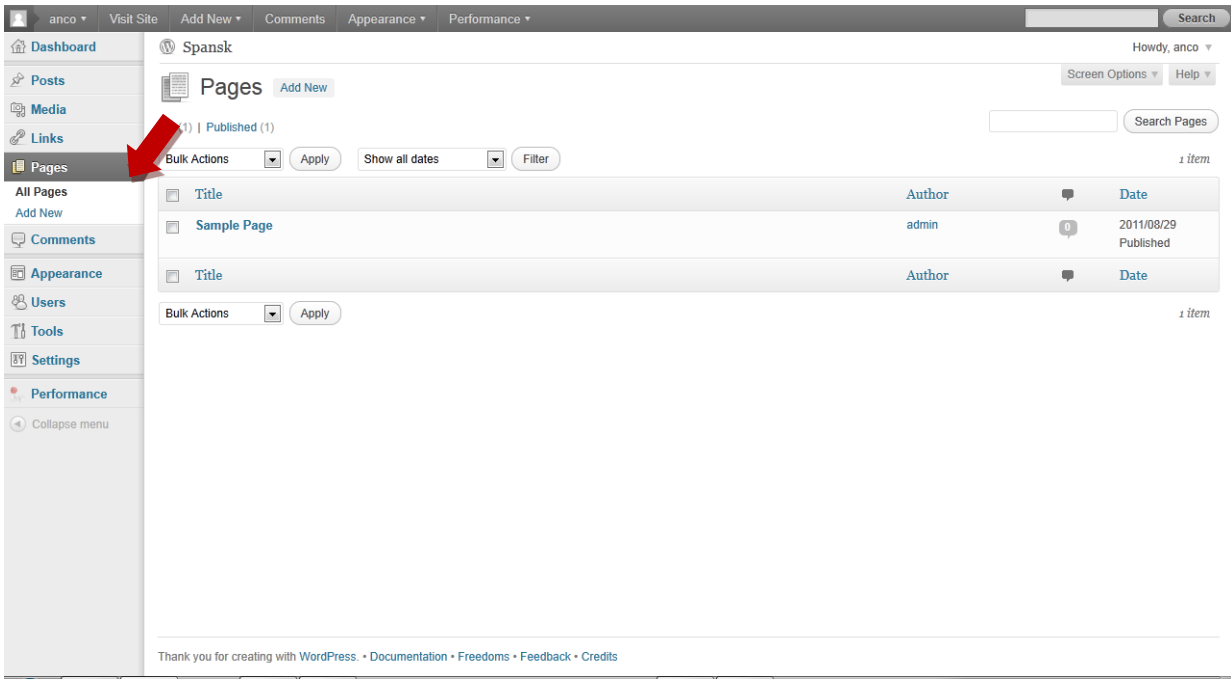

#### Välj **Add New**.

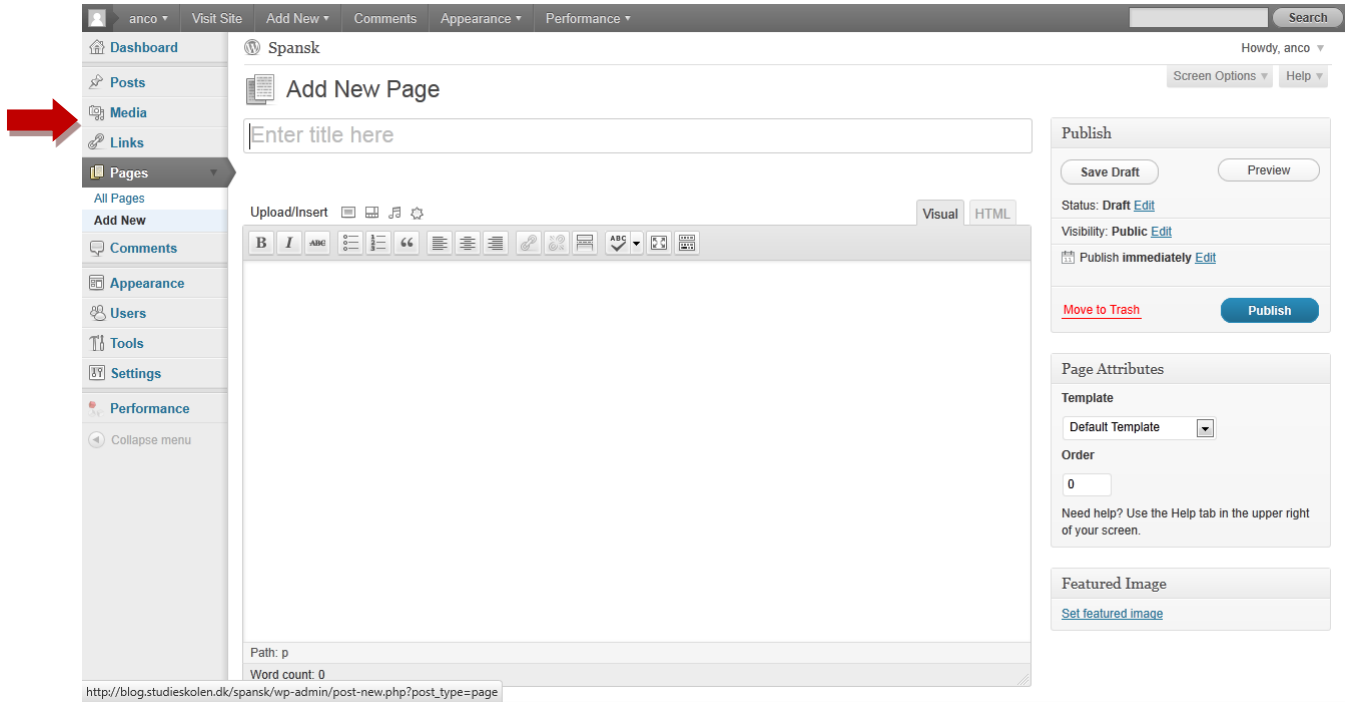

Fyll i **rubrik** och **innehåll**. När du är klar kan sidan publiceras. Klicka på **Publish** för att publicera din sida.

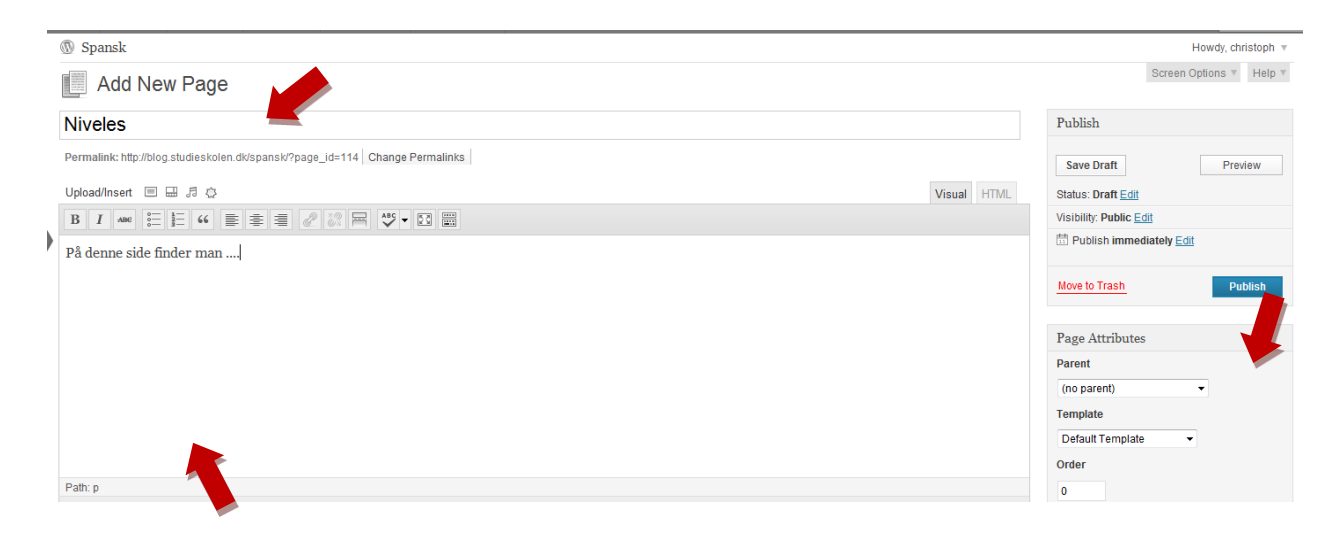

#### **3. Skapa undersidor**

- **a)** Du skapar en undersida genom att klicka på **Pages** och välja **Add New**.
- **b)** Ange en rubrik och en innehållstext.

**c)** Du ska nu välja var undersidan ska placeras. För att göra det klickar du på **Parent**

i fönstret **Page Attribution** till höger i panelen. Ange under vilken sida du vill publicera din undersida.

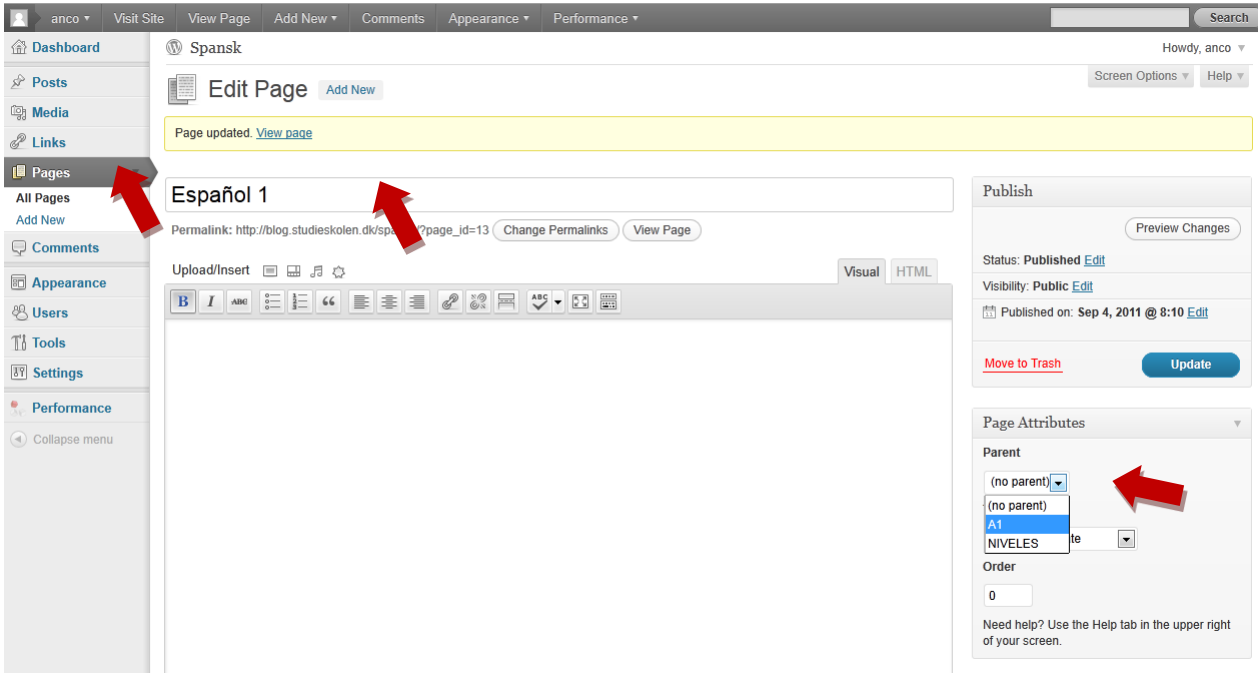

#### **4. Infoga dokument**

**a)** Tryck på stjärnikonen för att infoga en Word- eller PDF-fil i ditt blogginlägg.

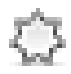

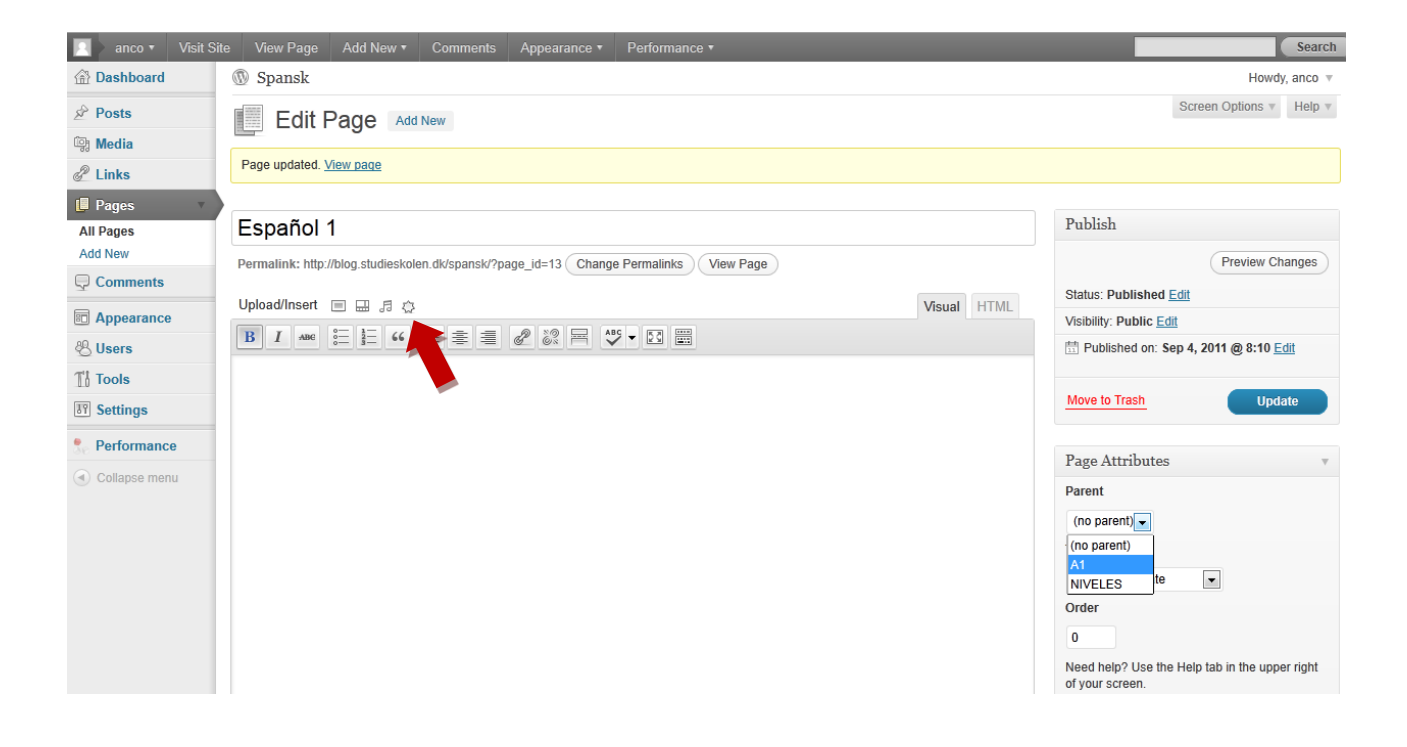

**b)** Klicka på **From Computer** och välj **Select Files**.

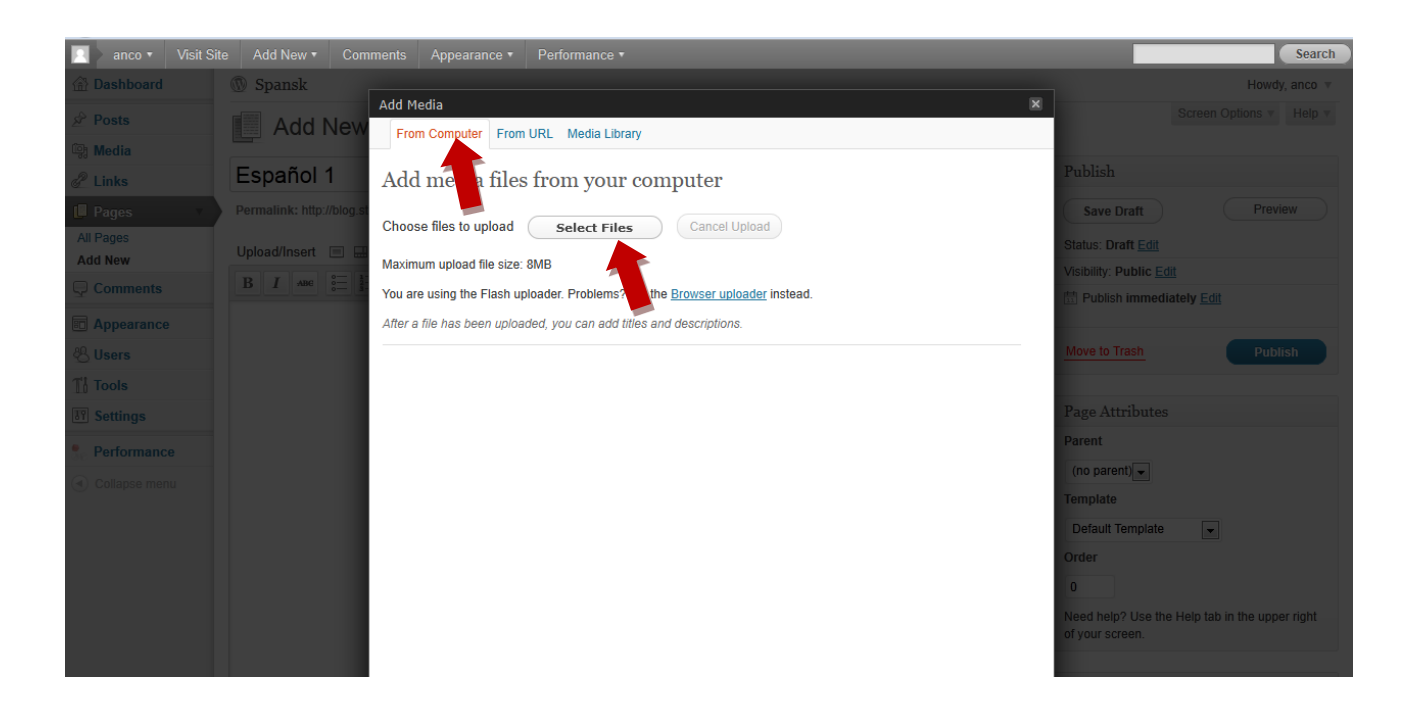

**c)** Markera en fil i din dator och klicka på **Open**.

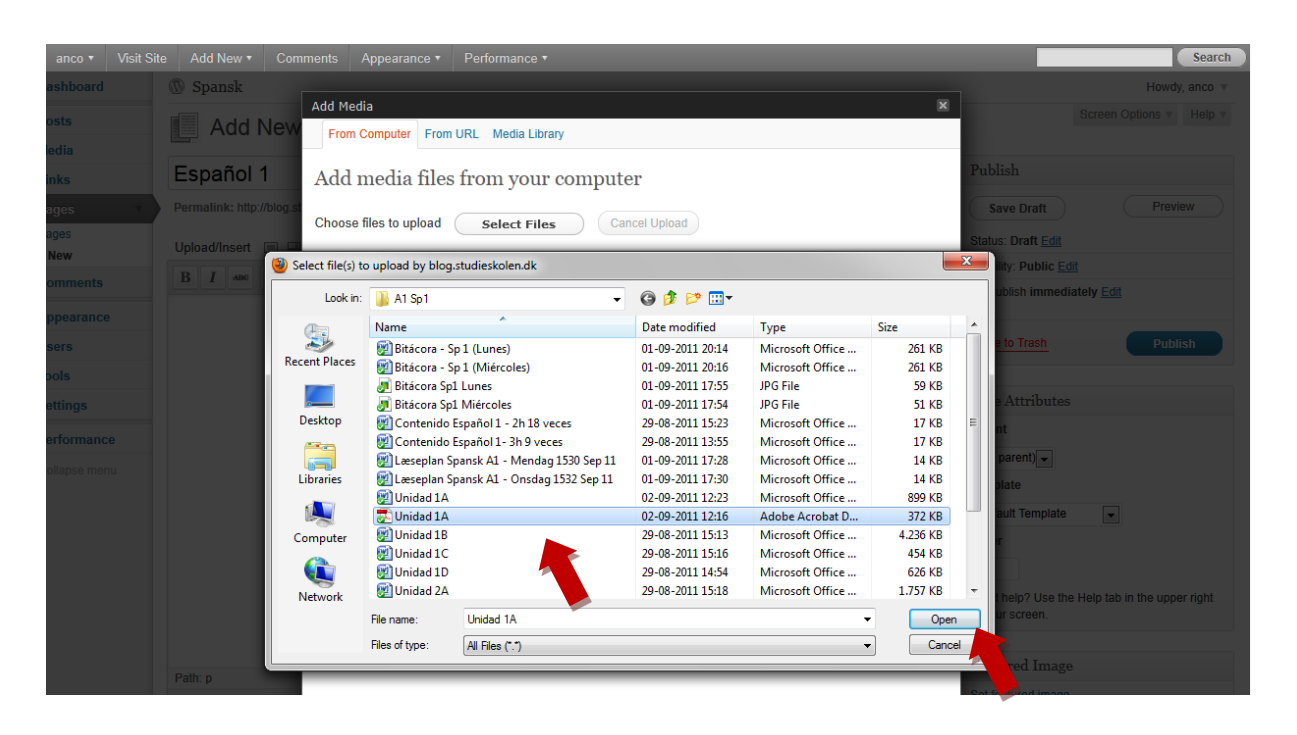

**d)** Du kan döpa om det dokument du har laddat upp genom att skriva in ett nytt namn i fältet **Titel**. Klicka på **Insert Into Post** för att infoga filen på din bloggsida.

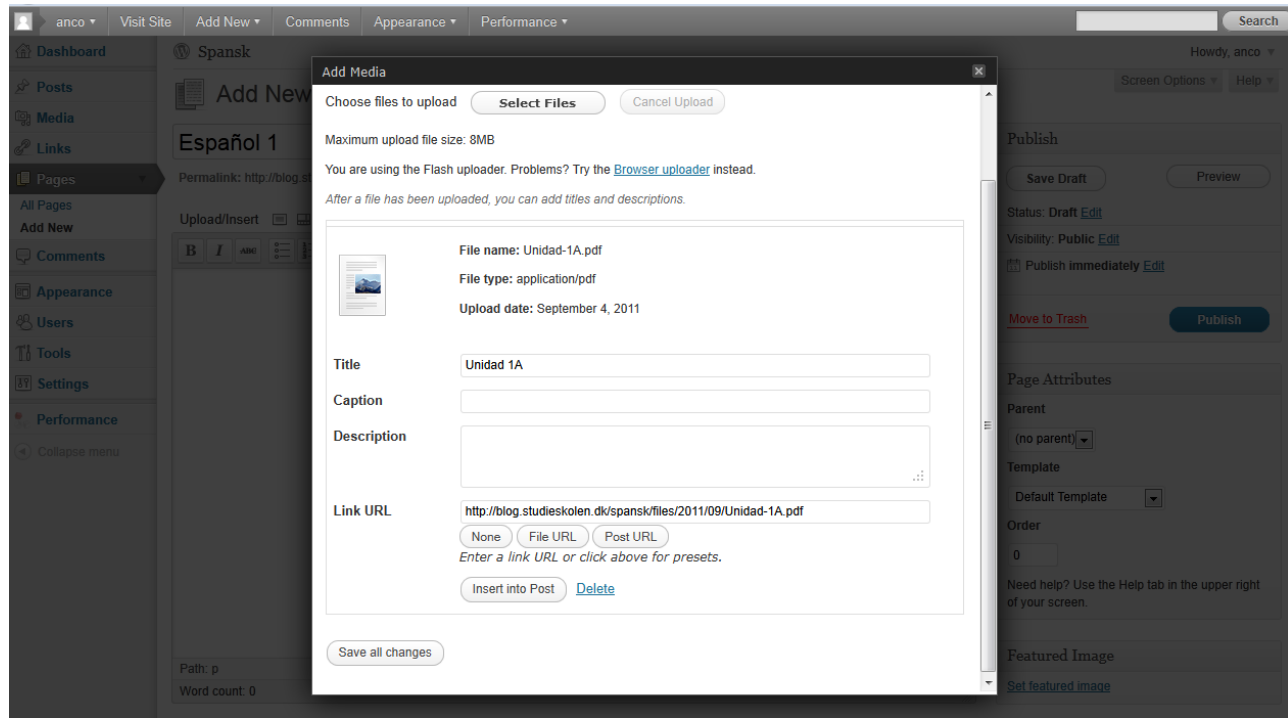

#### **5. Se sidan**

**a)** Klicka på **Update** för att publicera de tillägg och ändringar du har gjort på din bloggsida.

#### **b)** Välj **View Page**.

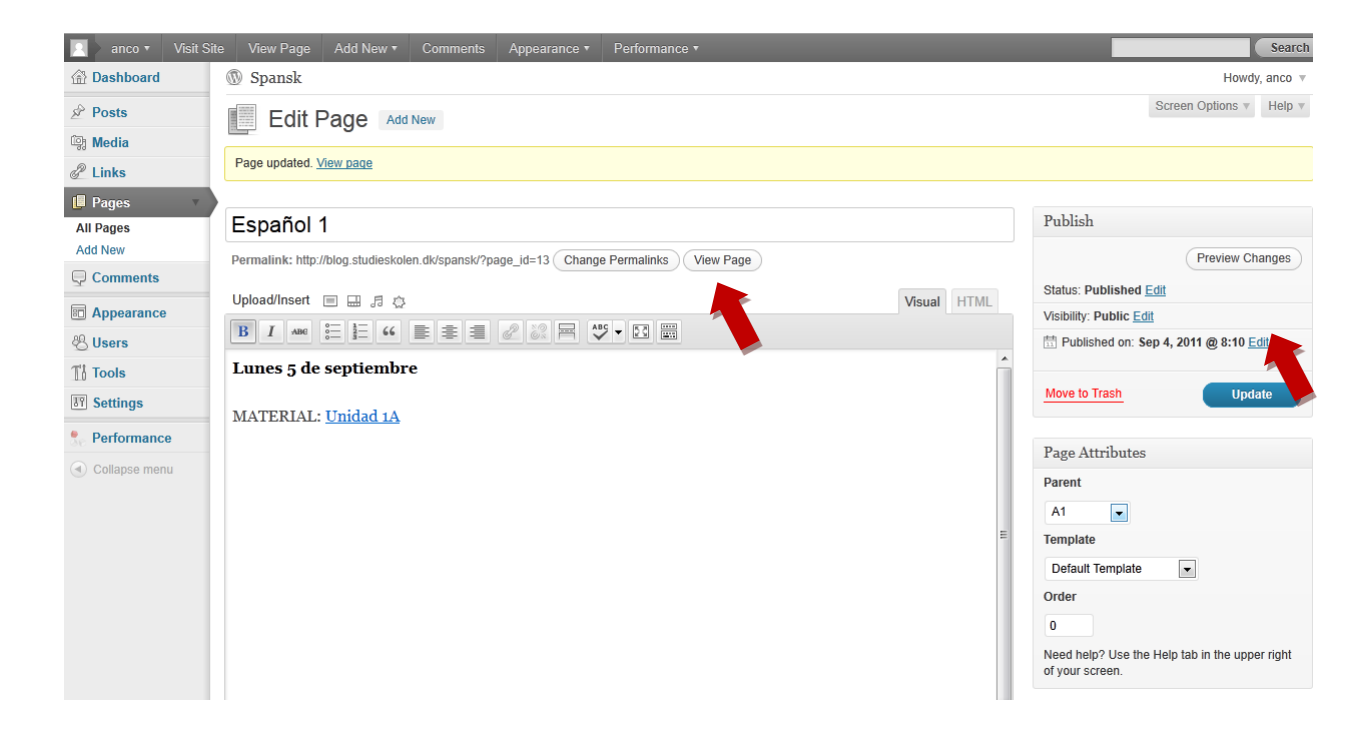

Nu kan du se sidan som du har publicerat.

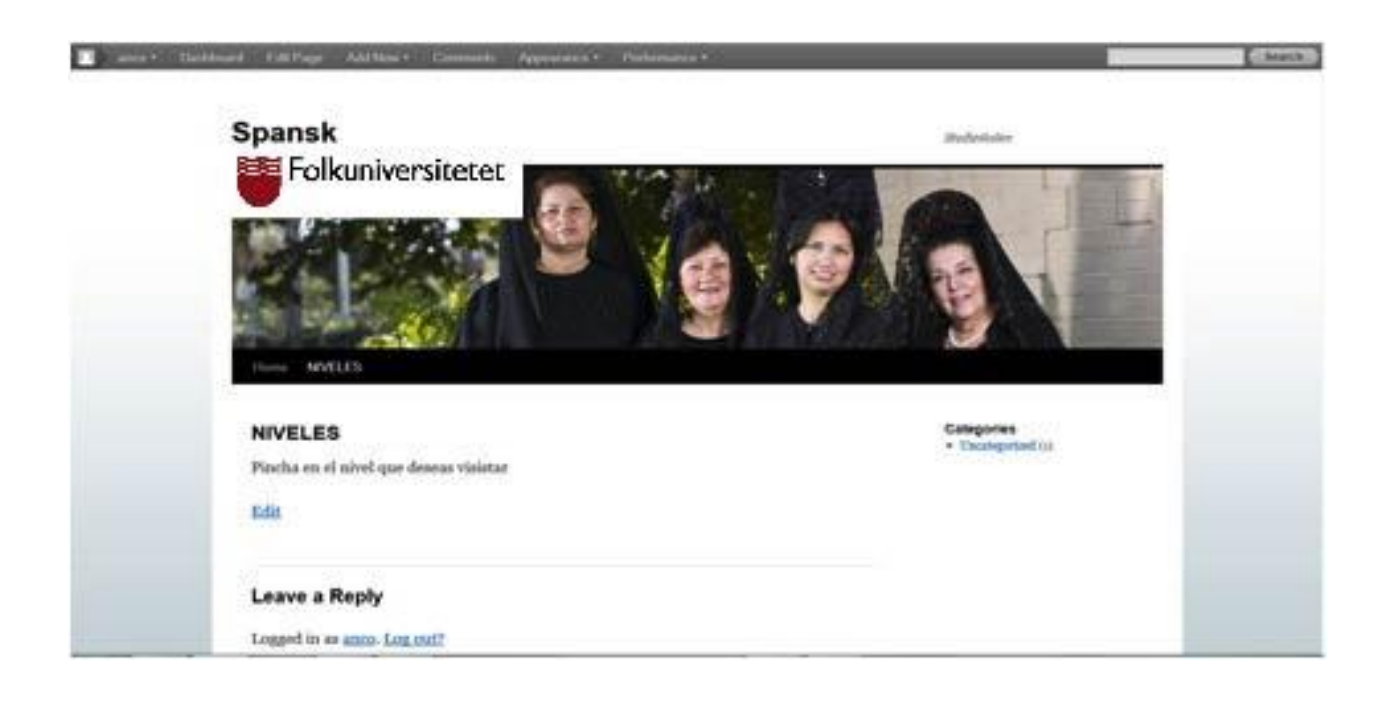

Om du inte är nöjd kan du redigera sidan genom att klicka på **Edit**.

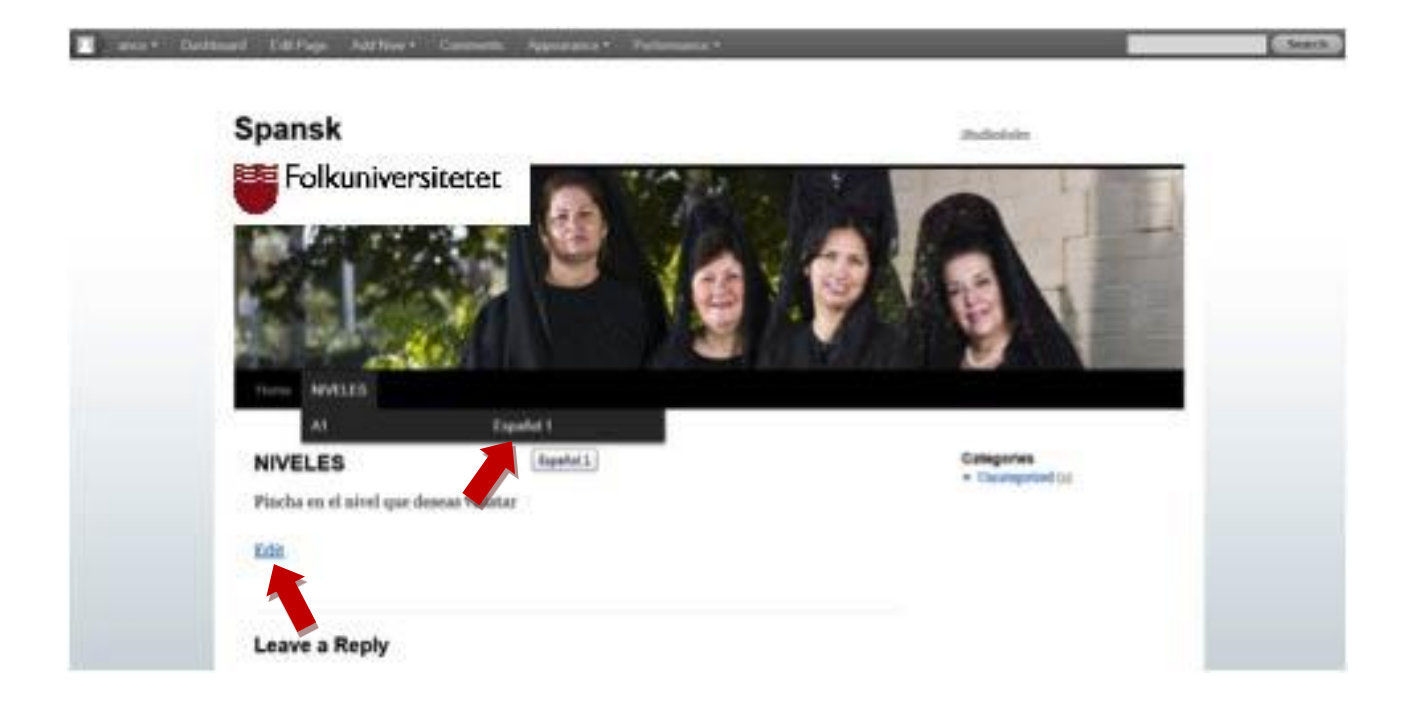

#### **6. Skapa inlägg**

- **a)** Klicka på **Post** och välj **Add New**.
- **b)** Ange en rubrik på ditt inlägg och skriv in en innehållstext.
- **c)** Välj under vilken kategori ditt inlägg ska publiceras i fönstret **Categories** till höger i panelen.
- **d)** Publicera ditt inlägg genom att klicka på **Publish**.

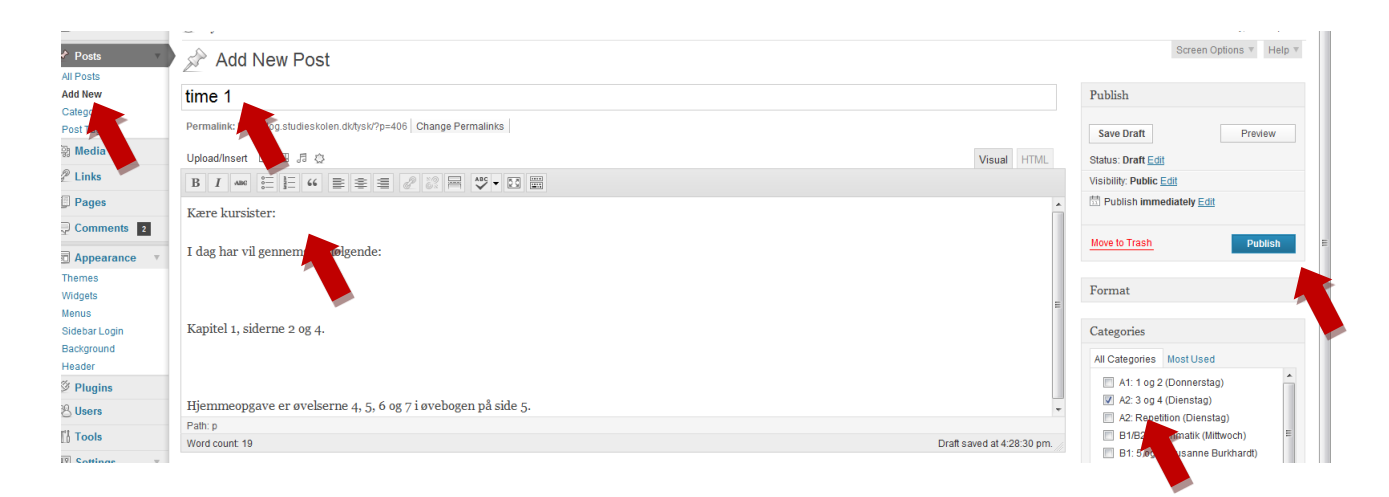

Du kan kontrollera hur ditt inlägg ser ut genom att klicka på **View Post**.

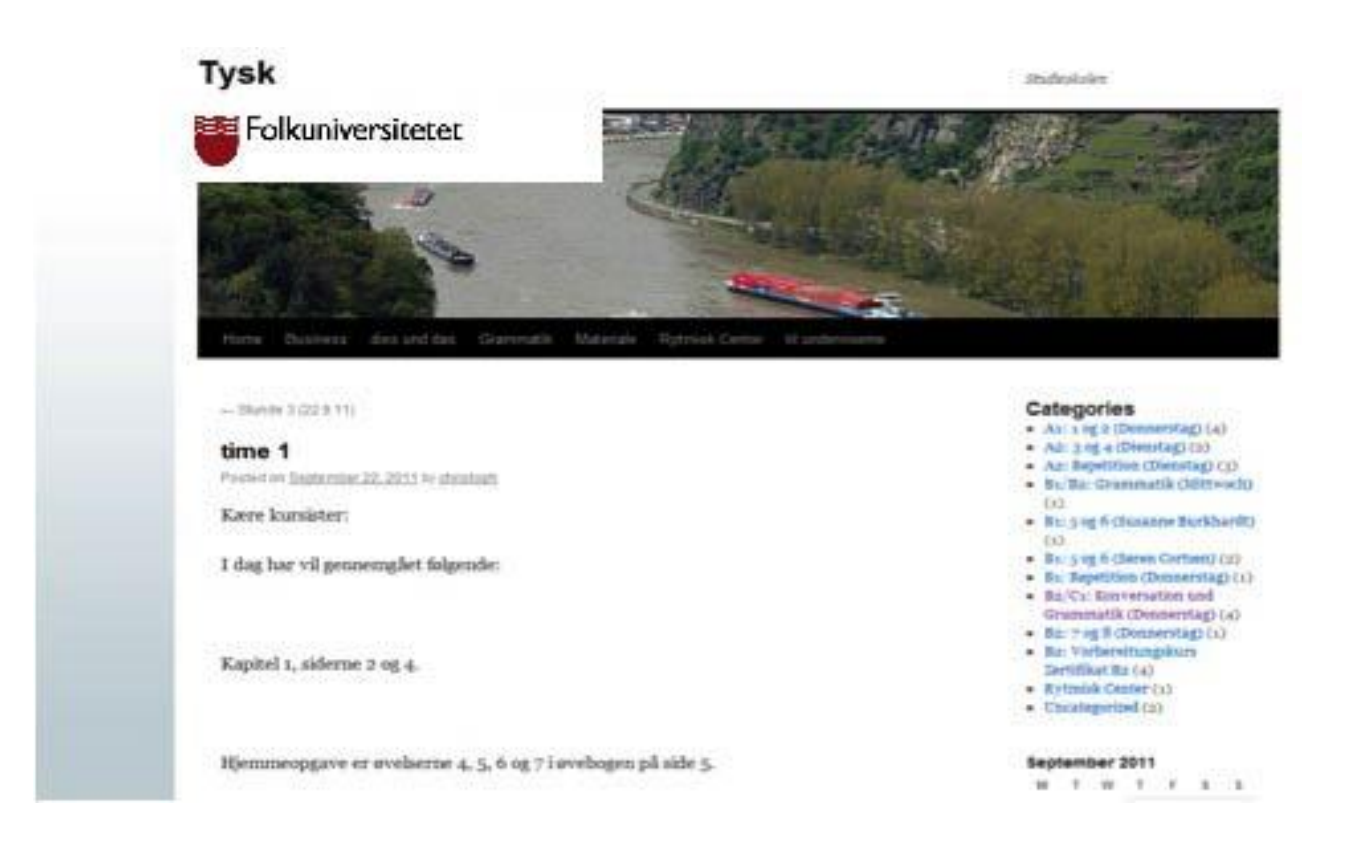

### **7. Infoga länkar**

- **a)** Markera den del av texten på din sida som du vill göra om till en länk.
- **b)** Tryck på länkikonen.

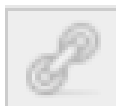

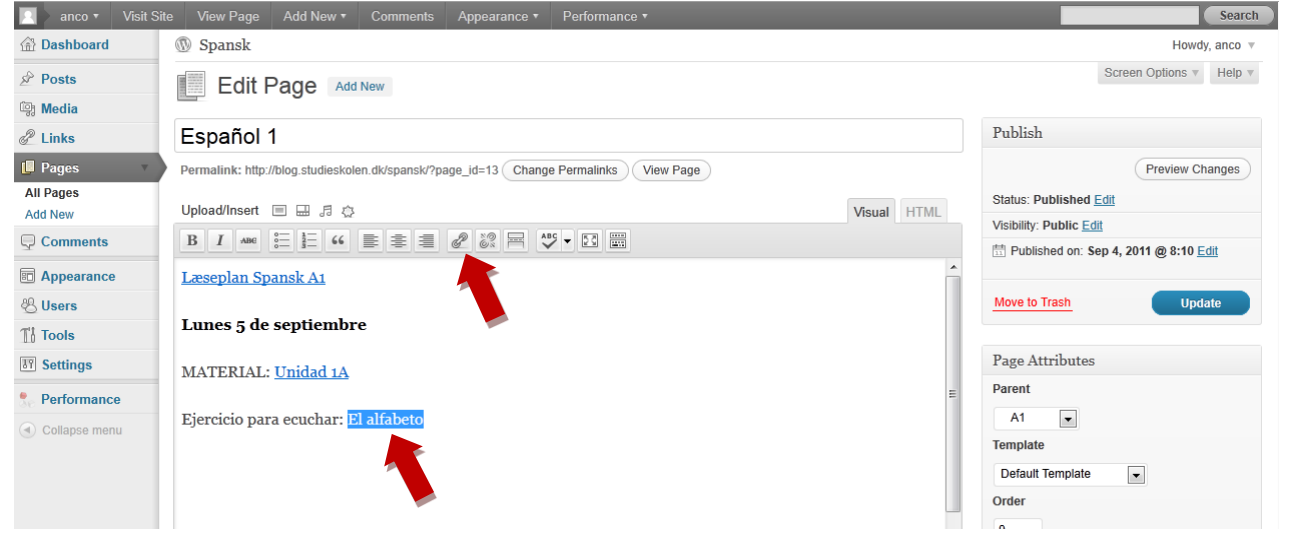

**c)** Skriv in den webbadress du vill länka till. Ändra eventuellt namnet på länken.

**d)** Infoga länken genom att klicka på **Add Link**.

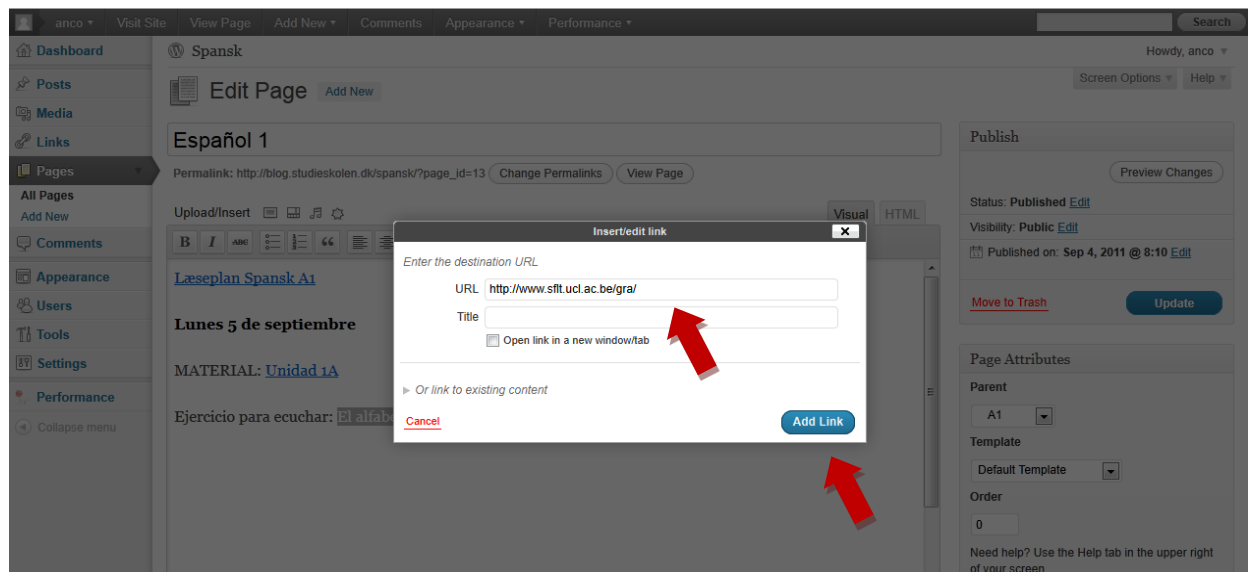

**e)** Uppdatera din sida genom att klicka på **Update**.

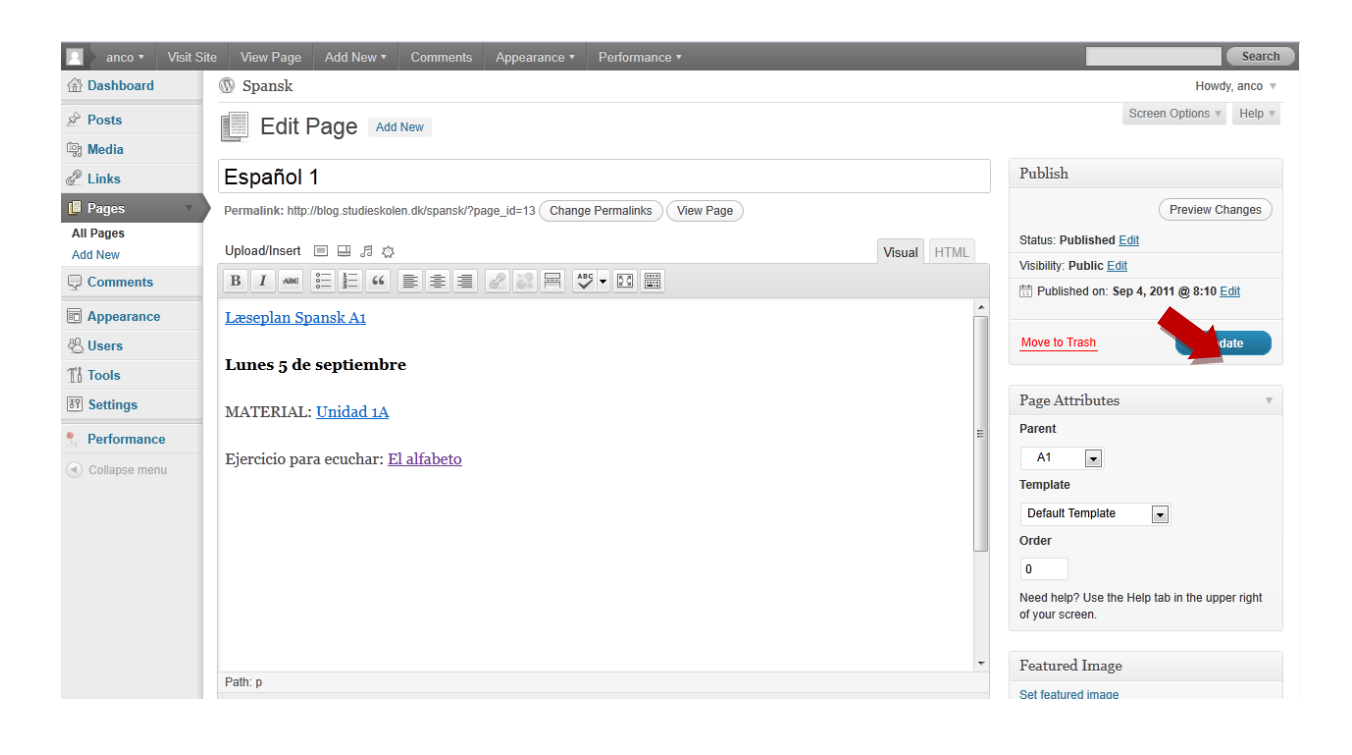

#### **8. Infoga video från YouTube**

**a)** Välj var på din sida du vill infoga videon.

**b)** Klicka på videoikonen.

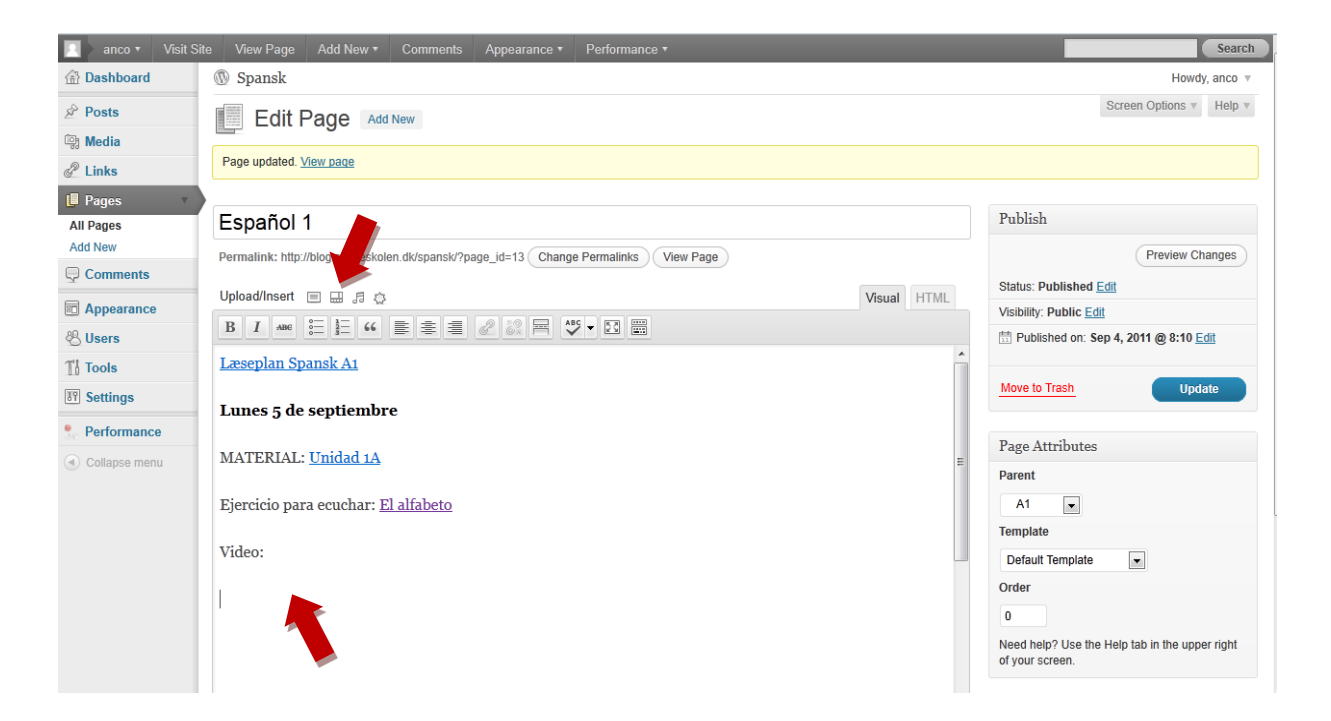

**c)** Hitta en video som du vill använda och kopiera videons URL (webbadress). Du kopierar videons URL genom att markera dess webbadress och trycka på **Ctrl+C** eller klicka på höger musknapp och välja **Kopiera**.

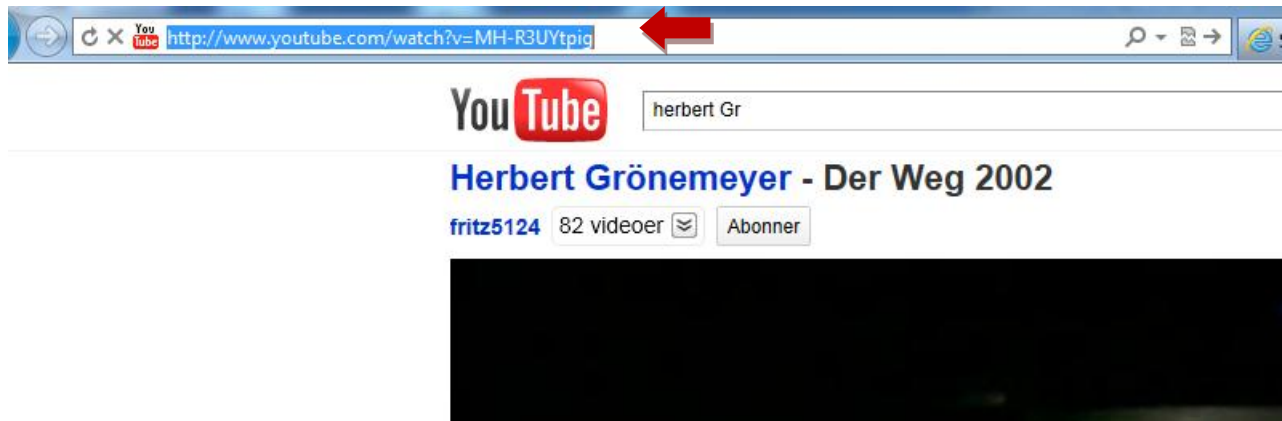

**d)** Infoga videons webbadress på din blogg genom att klicka på **From URL**. Placera markören i fältet **Video URL** och tryck på **Ctrl+V** eller klicka på höger musknapp och välj **Klistra in**. Du kan döpa videolänken i fältet **Title**.

**e)** Lägg in videolänken i ditt blogginlägg genom att klicka på **Insert Into Post**.

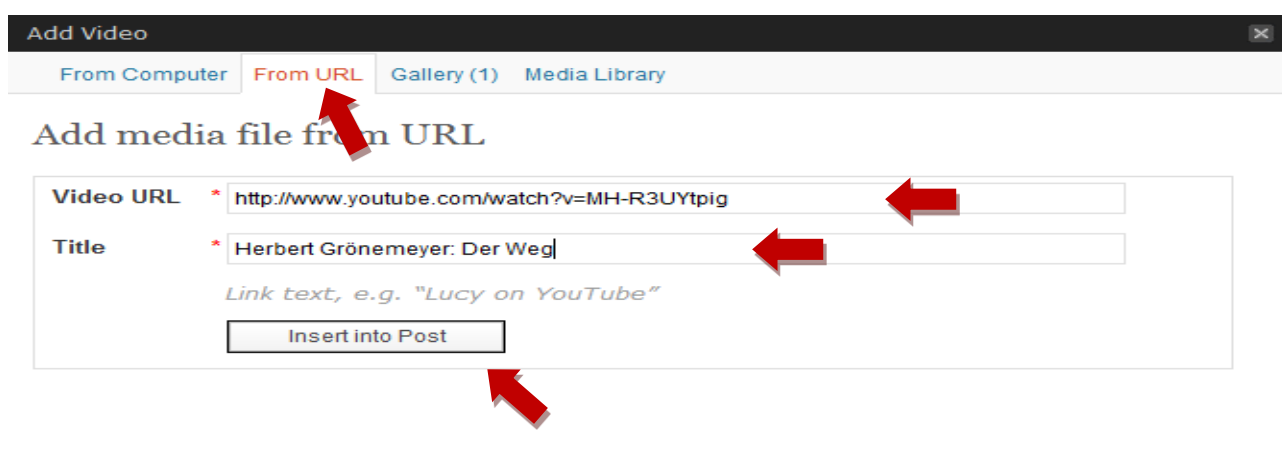

Din sida ser nu ut så här. Videon är inlagd som en länk i inlägget.

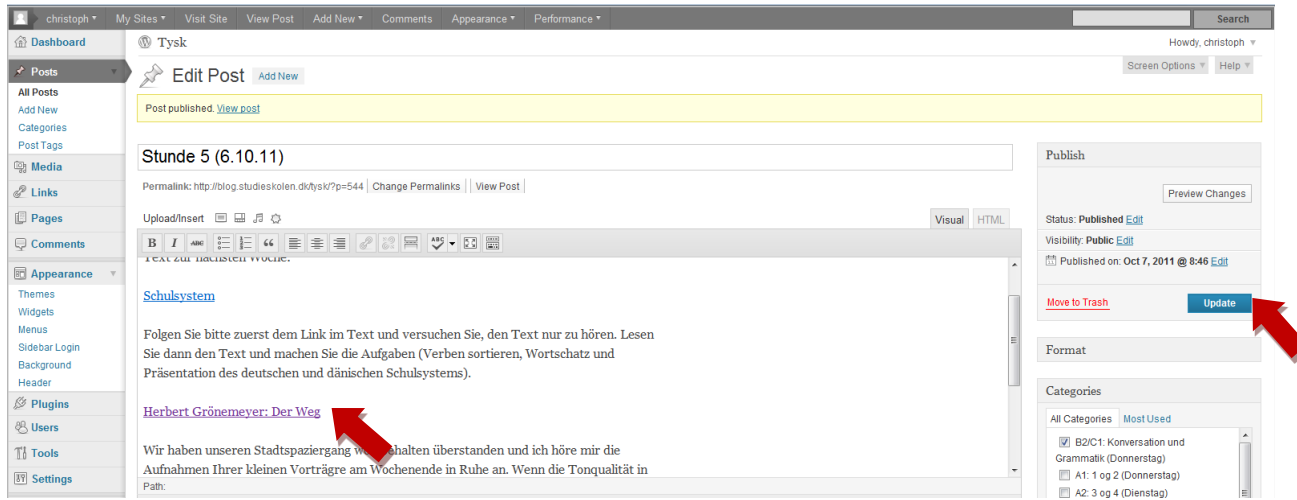

**f)** Uppdatera din sida genom att klicka på **Update**.

**g)** Klicka på **View Page** för att se ditt inlägg.

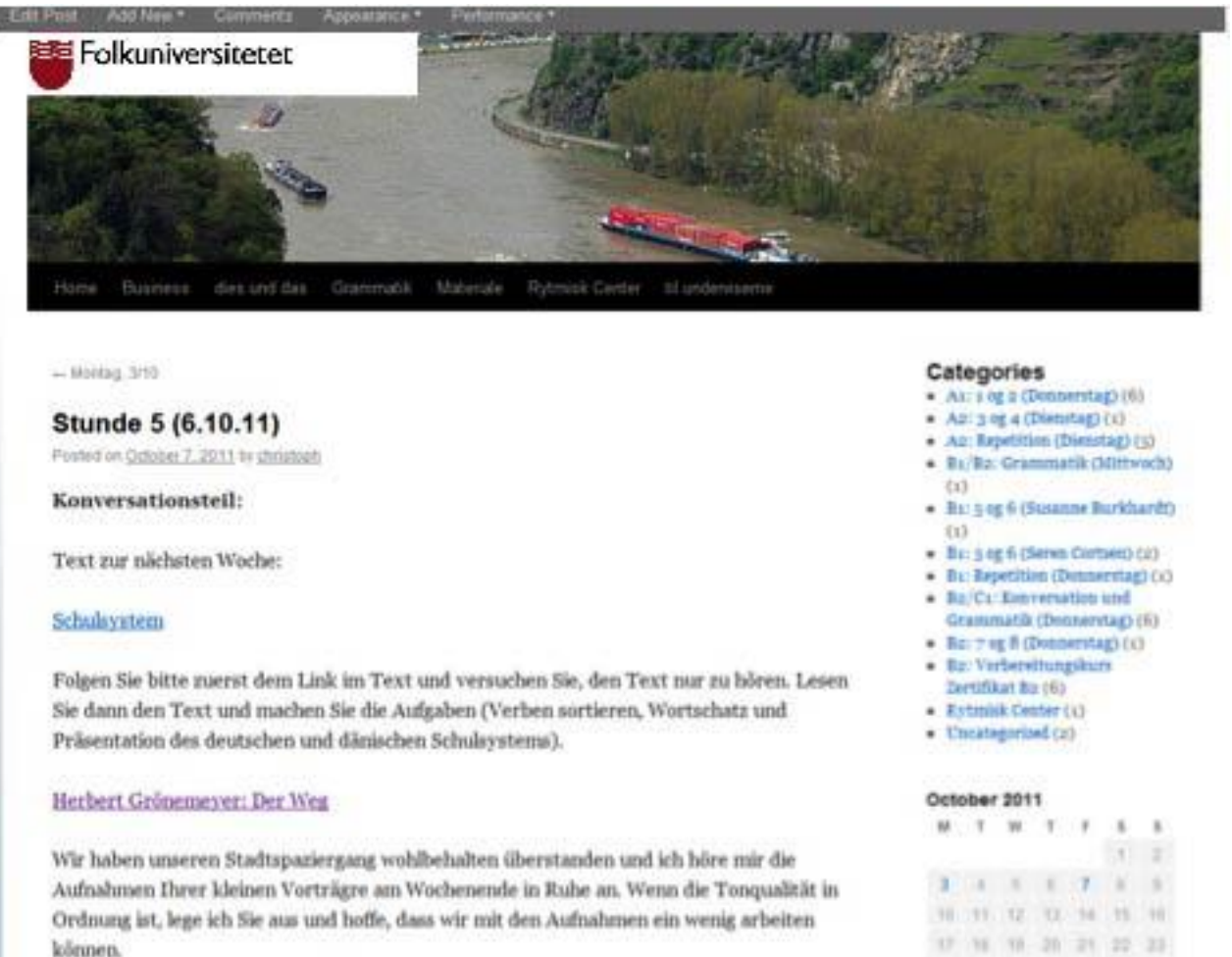

Don Mannamediatask seind am no.co. um at no Hbs cein. Wis consolues am Deau

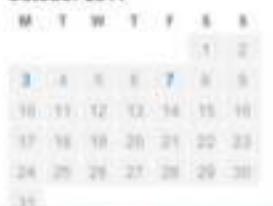